# **2019.10.29 - Galahad Compass 5.4.3**

Here you can find information about what is new in Galahad Compass version 5.4.3.

#### **On this page:**

 [On-Screen Information](#page-0-0) [Axis Z Calibration Mode](#page-1-0) [Displaying Graining Direction](#page-4-0) [Exporting Actual Cut Model](#page-5-0) [Auto-Registering Direction](#page-6-0) [Set zero to... Button - Behavior Change](#page-6-1)

### <span id="page-0-0"></span>On-Screen Information

Now the main view of the Scene rotates automatically to place the facet of the current step to the center and highlights it. The numbers of steps mapped to their facets are displayed in the thumbnail view - the number of t

- **F1** is transformed to **P1** (for pavilion)/**C1** (for crown) first facet marker
- **0°** of the target stone
- **Door** the "door" of the scanned model

Additionally, current instructions and important notifications are also displayed at the top and bottom of the Scene.

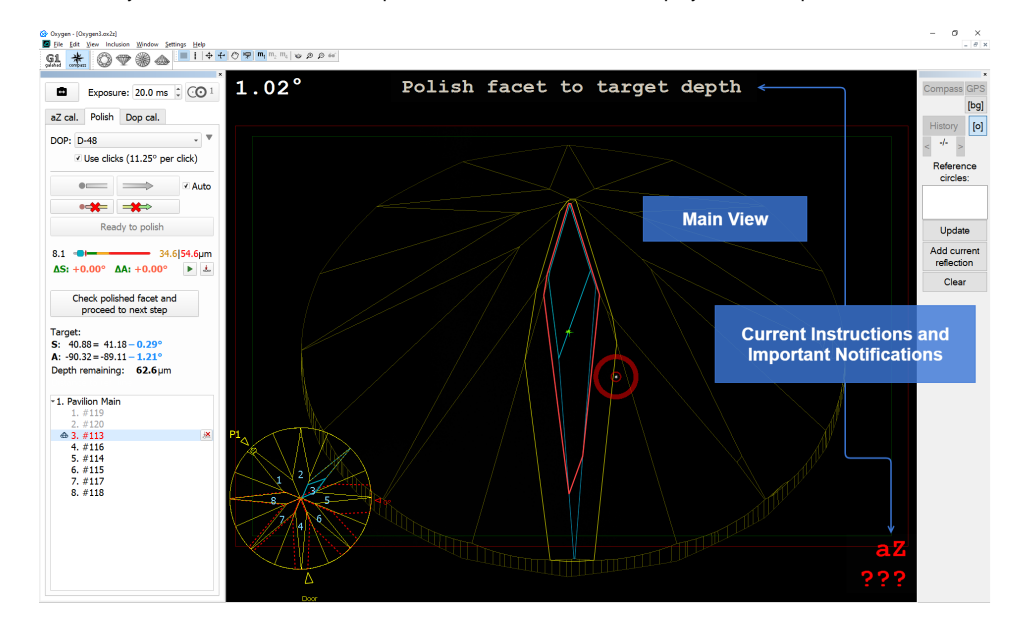

On the main and thumbnail views, the following information is visualized with the lines of different colors:

- Pale Yellow general model contour
- Yellow target facet
- Dark Blue edges of the current reference facet
- Light Blue current state of the facet being polished (changes on dragging the step slider)
- Dotted Blue when the slider of the cutting depth goes further from "0", the blue line becomes dotted
- Red actual cut
- Noted Red future contours of all facets

On the thumbnail view, there are some markers:

As you drag the slider of current step progress, the thumbnail and the main view edge lines are updated dynamically.

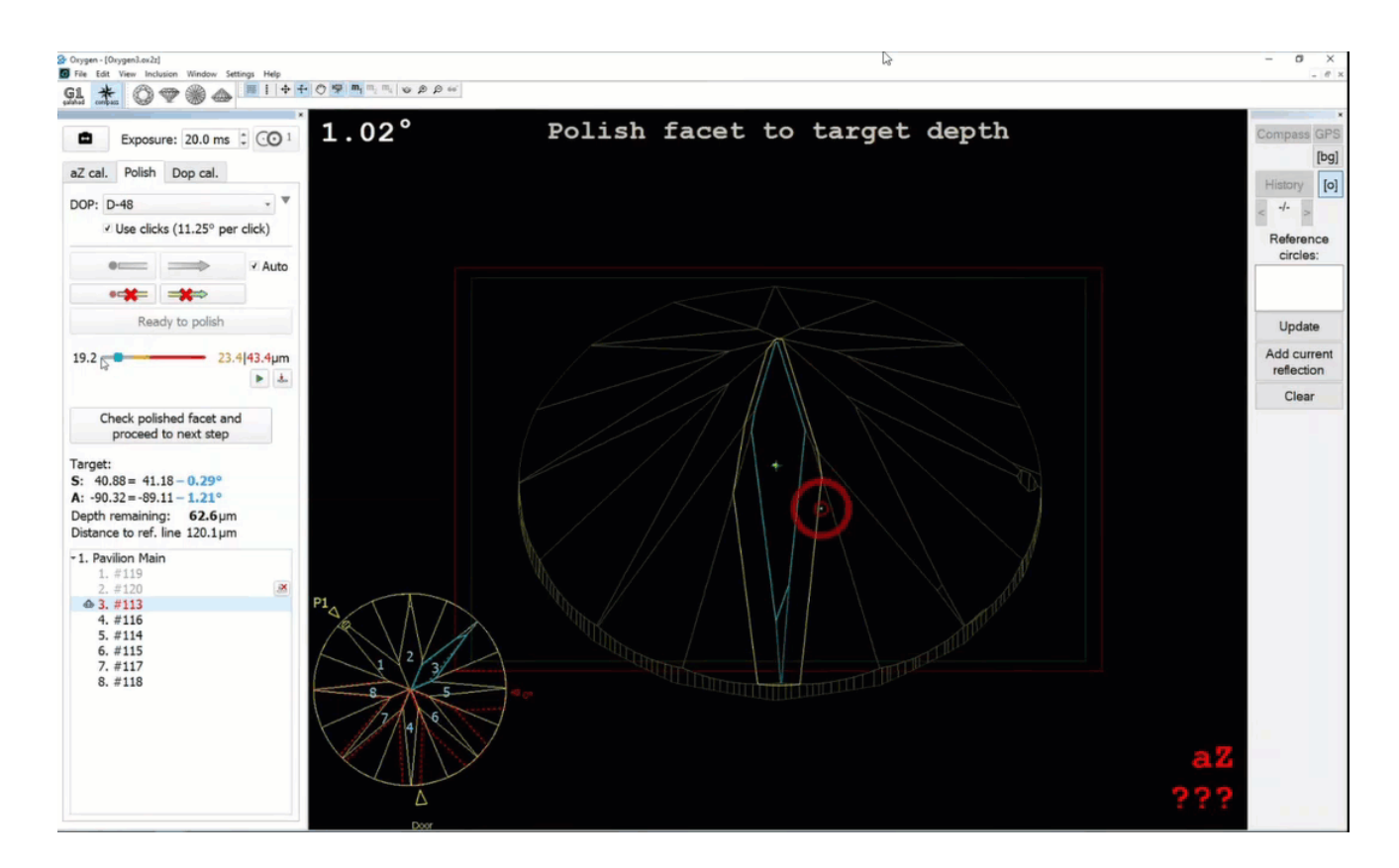

### <span id="page-1-0"></span>Axis Z Calibration Mode

Previously, the axis Z (axis of stone rotation) considered to be normal to the stone table. Testing in real life conditions demonstrated that it was not the right approach: the axis Z was normal to the stone table which is has been added to the system. The mode refines the DOP Click Correction mode and therefore is only available when the Use clicks option is selected for the DOP. In that case, the additional **aZ** cal tab is displayed provid

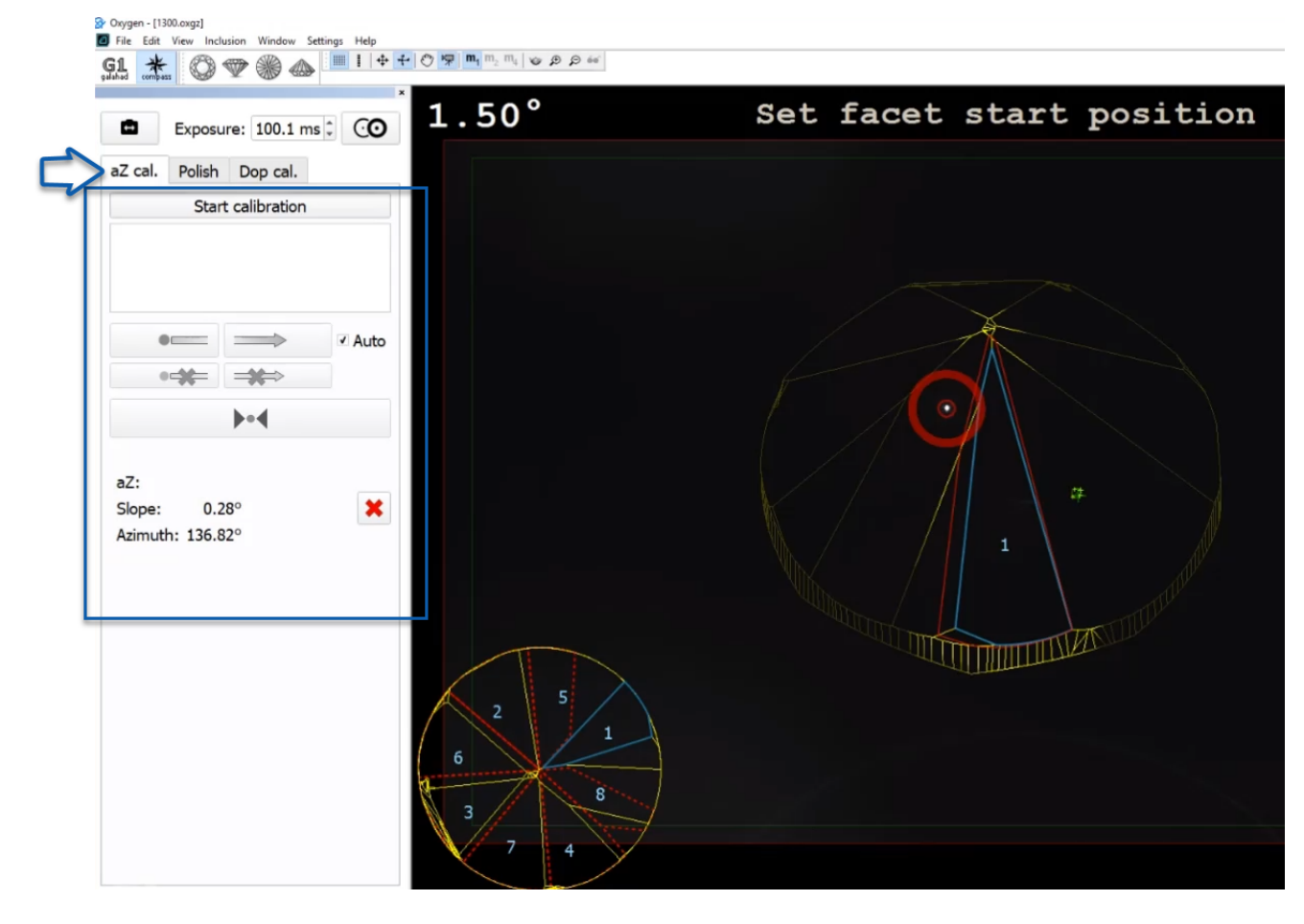

To use the feature, click Start calibration, the system will form the list of facets to take part in a calibration: select a facet from the list, aim to this facet, set facet start position, then subley show slope directio

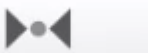

Register selected facet reflection. The system will automatically select next facet to use for calibration and give an instruction on how to switch to it, for example: "Rotate DOP on +8 clicks". You do not need to show slo

remaining calibration facets only register the reflections.

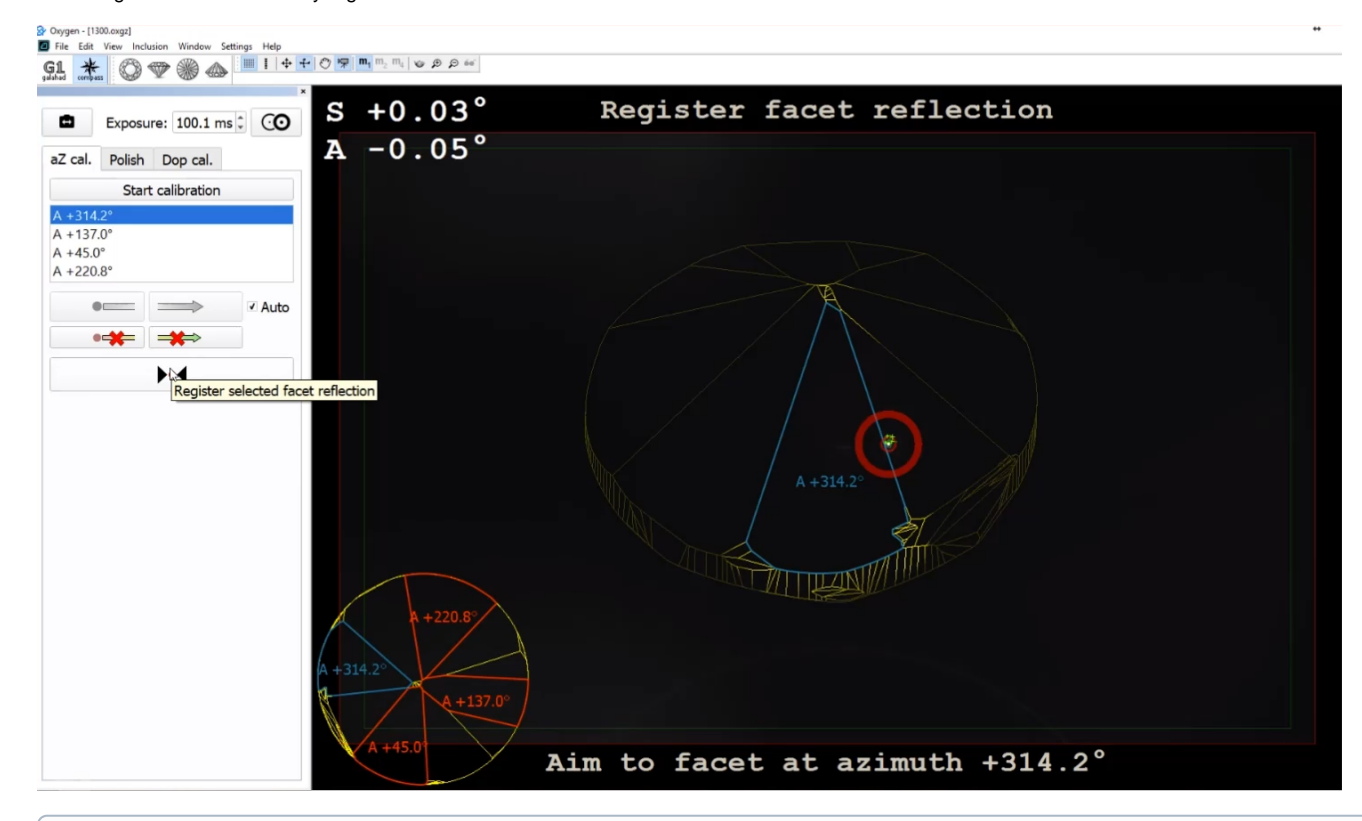

The expected position of the reflection is displayed in the Scene with the blue ring

On success - the green line notification will be displayed

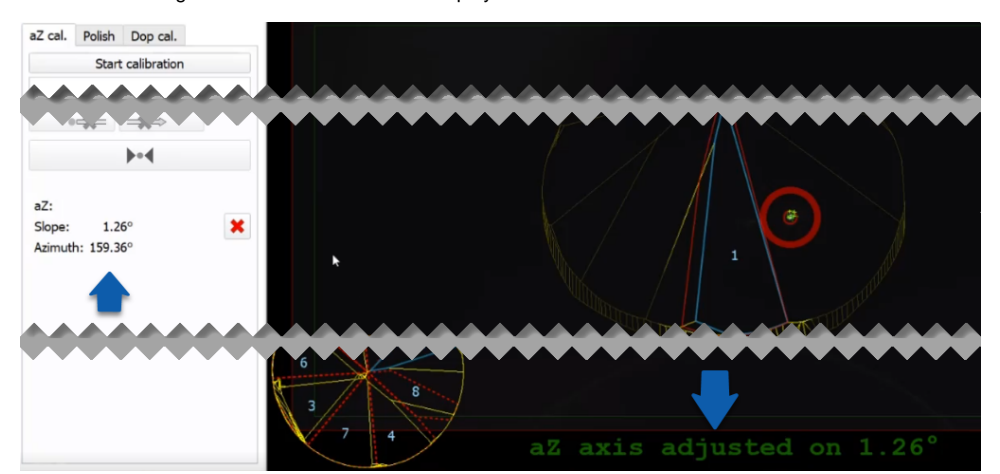

On error - the red line error notification will be displayed saying that the deviation angle exceeds the limit (by default, 5°)

Detailed information about calibration results can be accessed via main menu **View** > **Show logger (info) panel**.

#### [blocked URL](https://octonus-teams.com/jira/secure/attachment/67268/screenshot-1.png)

As soon as reflections are registered for all suggested facets, the calibration is finished and the Calibration Mode will be disabled. Calibration results are displayed in the bottom of the calibration tab and in the Scene

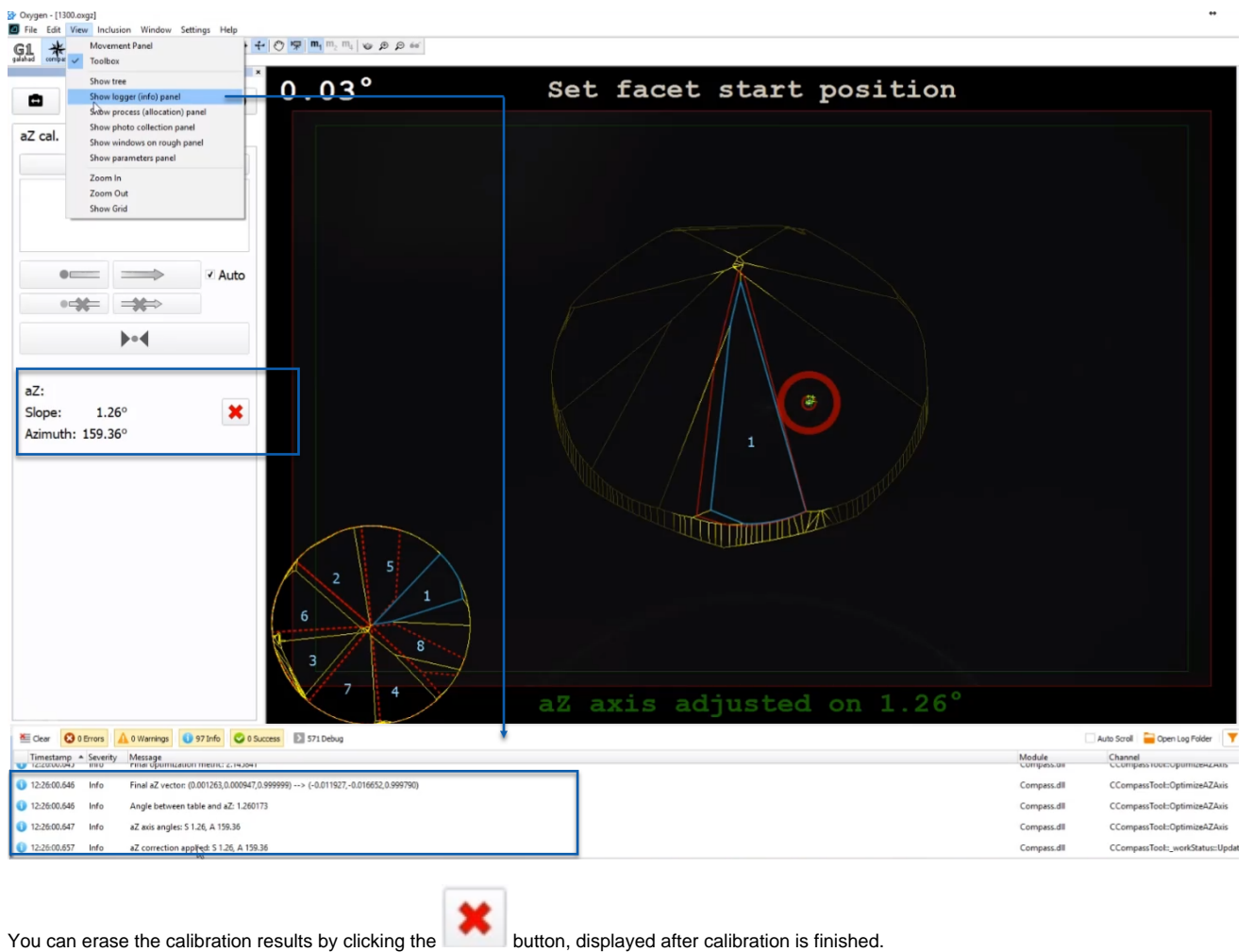

You can leave the Axis Z Calibration Mode without finishing the calibration. In that case, the collected data will be lost and you will need to re-start calibration later. To leave the calibration mode without finishing th

### **Configuration**

You can configure settings below only if specific [conditions](https://octonus-teams.com/wiki/display/GCPD/Internal+Configuration) are met.

To configure thresholds required for detecting the facets which will take part in the calibration of the Z axis, under **Internal Configuration**, set aZ-related parameters in the **Compass** group.

**B** Oxygen Config Settings

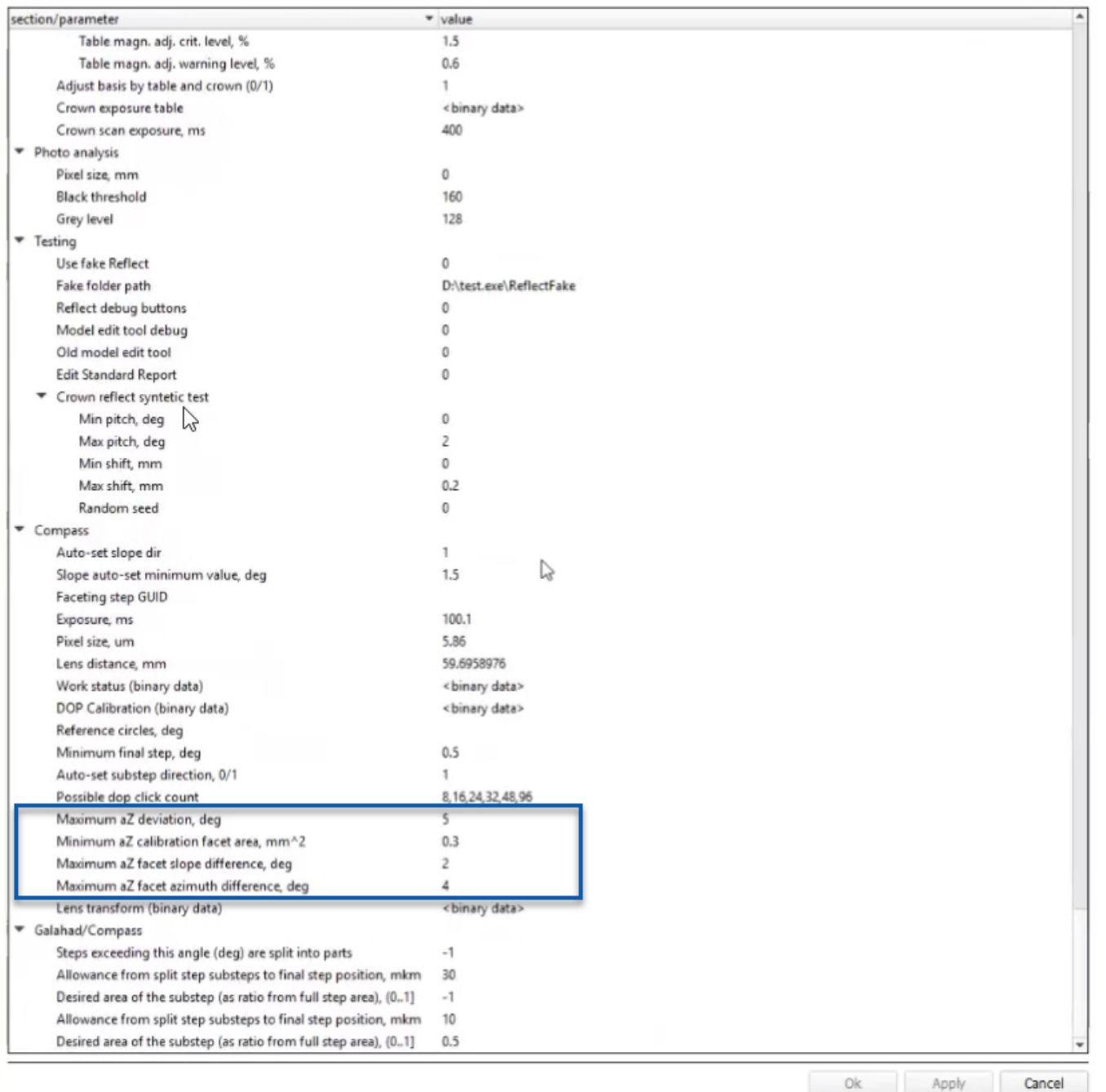

 $\times$ 

### <span id="page-4-0"></span>Displaying Graining Direction

Now, within the selected step, after you show slope and azimuth direction, the graining direction is detected and automatically displayed in the thumbnail view.

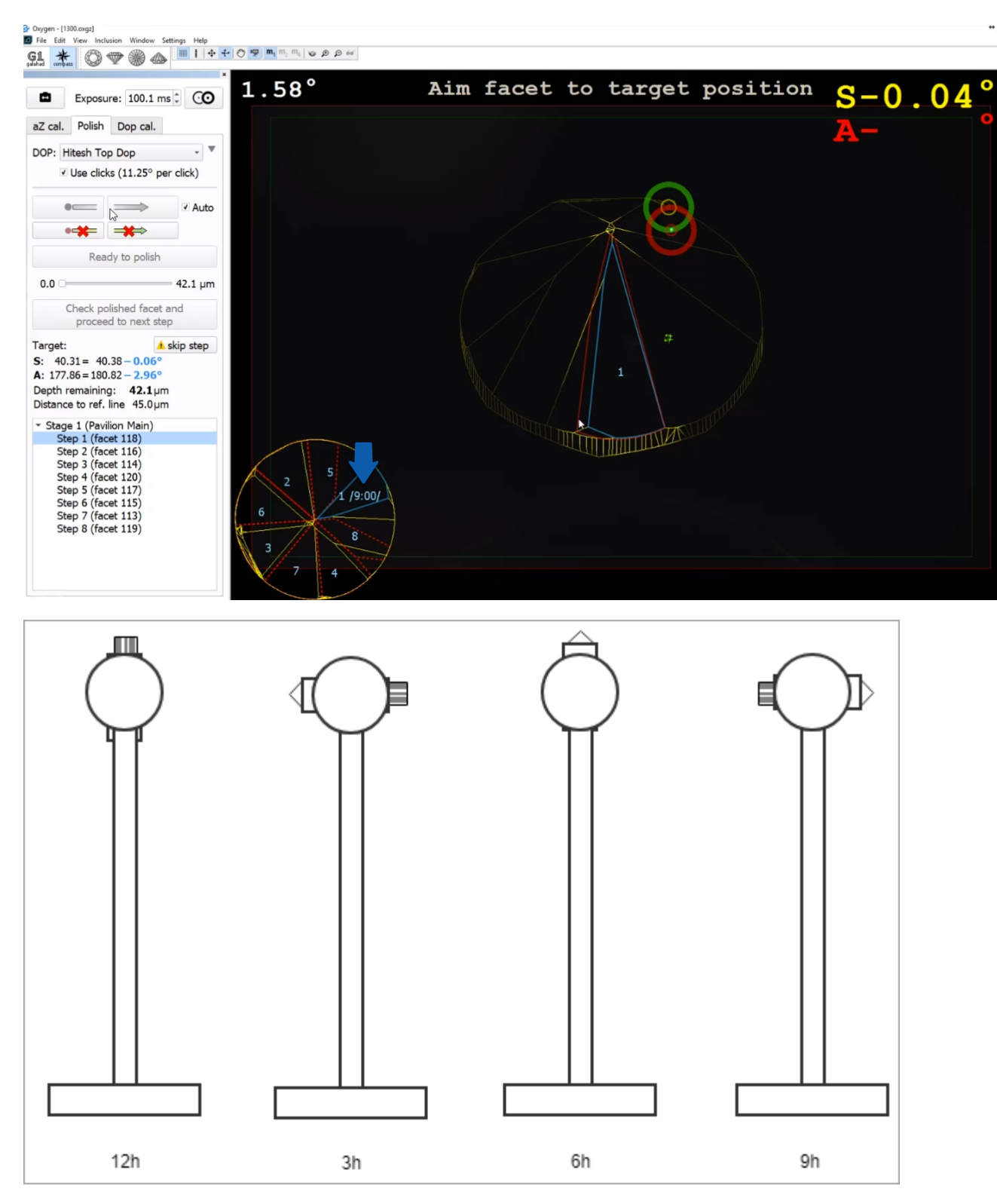

The graining direction is saved together with the project file and remains available on re-opening.

## <span id="page-5-0"></span>Exporting Actual Cut Model

Now it is possible to obtain a model for the actual state of cut at any moment. This can be done via the context menu:

**Step not started**

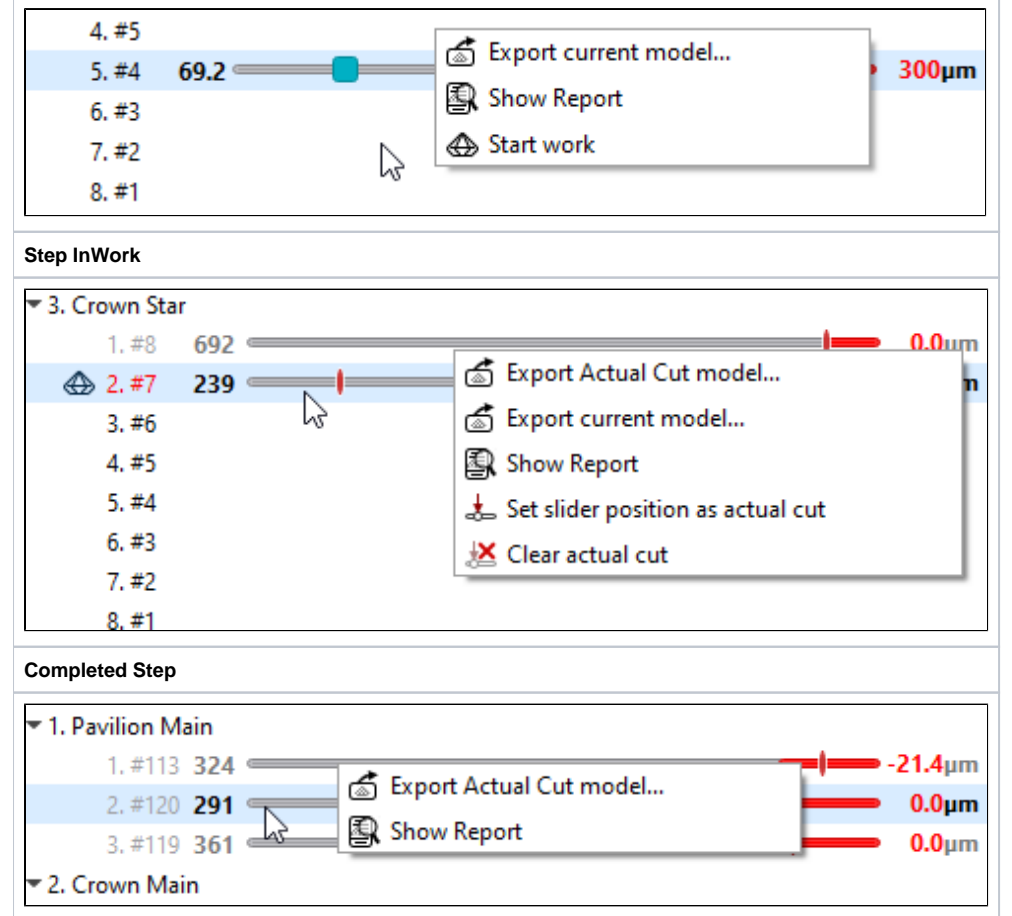

### <span id="page-6-0"></span>Auto-Registering Direction

Now the "**Auto**" checkbox allows registering not only slope but also **azimuth** direction automatically when the current angle value exceeds some threshold level.

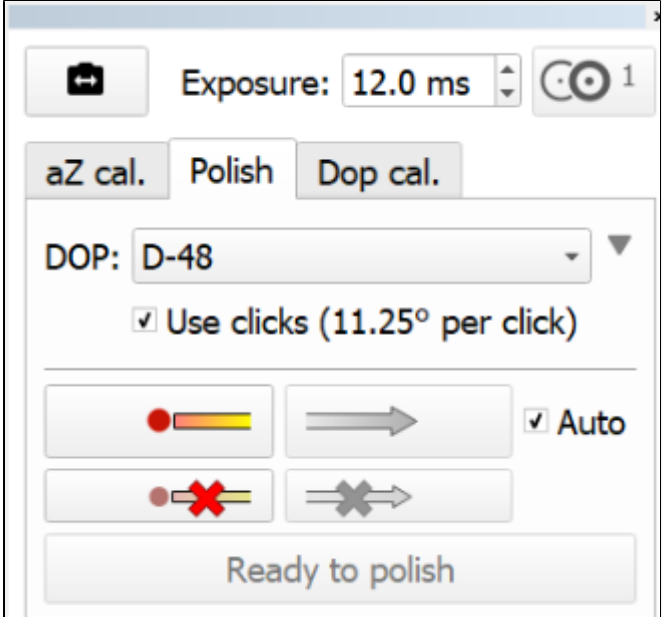

### <span id="page-6-1"></span>Set zero to... Button - Behavior Change

The name of the **Set zero to center** button is changed to **Set 0 to reflection** and the action is changed correspondingly - now it sets dop zero to the current reflection:

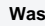

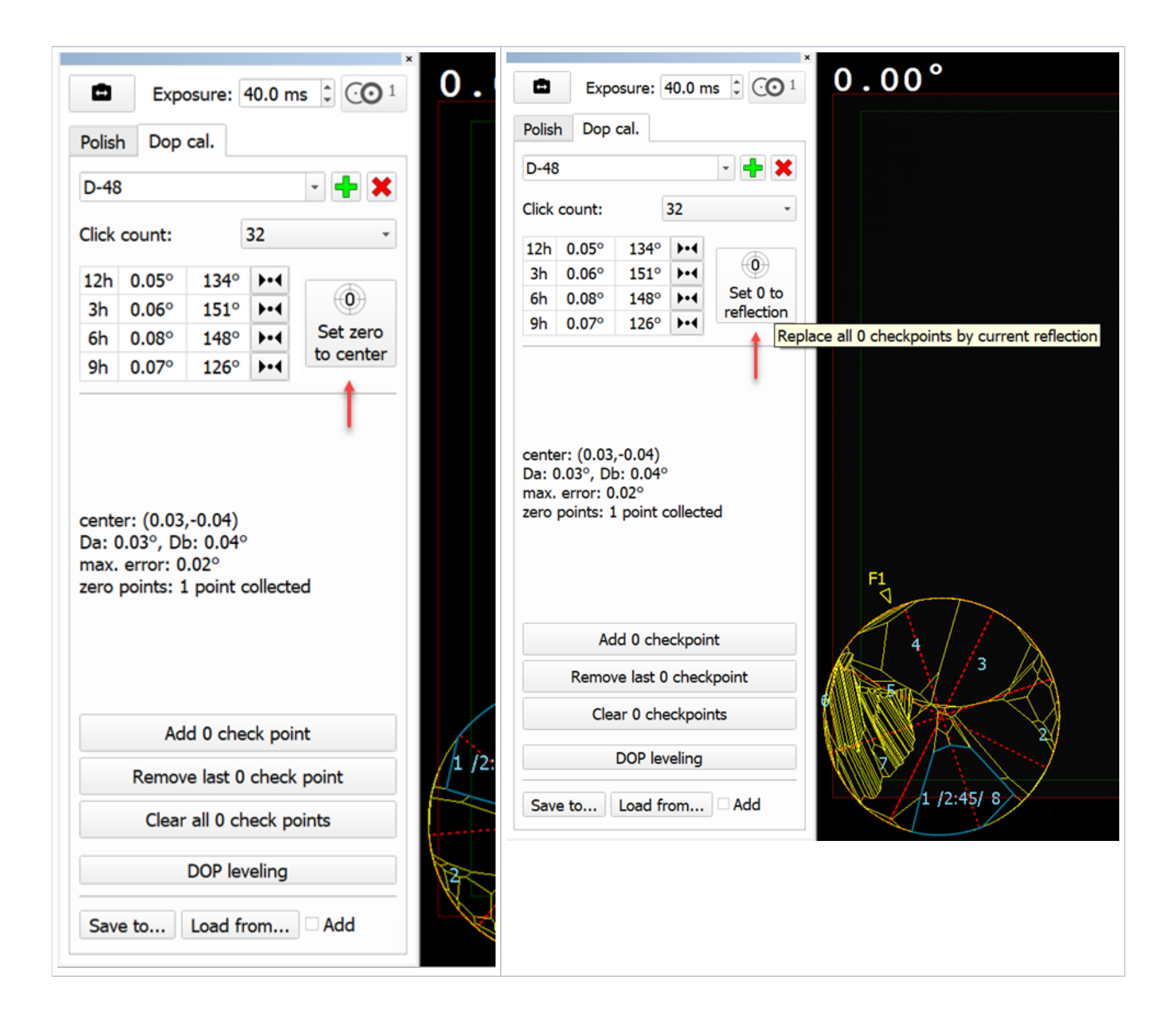